# Infotech Document Management

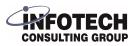

User Guide

## Locate the Installer

| 1 To locat<br>https://            | e the Infotech Doc<br>businesscentral.d | ument Man<br><mark>ynamics.co</mark>              | agement App,<br><mark>m/</mark> | navigate to         |          |
|-----------------------------------|-----------------------------------------|---------------------------------------------------|---------------------------------|---------------------|----------|
|                                   |                                         |                                                   |                                 |                     |          |
| 2 Click the                       | e "Search" magni                        | fier icon to                                      | open Business                   | Central's search pa | age.     |
|                                   |                                         |                                                   | ⊕ <sup>Envir</sup><br>Dem       | onment P 🛱          | ? (17)   |
|                                   |                                         |                                                   |                                 | 2                   |          |
|                                   |                                         |                                                   |                                 |                     | <b>^</b> |
| Sales Order<br>Sales Return Order | + Sales Credit Memo<br>> Tasks          | <ul><li>&gt; Sales</li><li>&gt; Reports</li></ul> | > History                       |                     | _        |
|                                   |                                         |                                                   |                                 |                     | - 1      |
|                                   |                                         |                                                   |                                 |                     | - 1      |
|                                   |                                         |                                                   |                                 |                     | - 1      |
| iredit M                          |                                         |                                                   |                                 |                     |          |

**3** Type "Extension" and select Extension Marketplace which opens AppSource which is an online marketplace where you can find add-ons which you can use to customize and extend your experience within Microsoft Applications, such like Microsoft Dynamics 365 Business Central.

| c. Sales∨ Purchasing∨ Inventory∨         | Tell me what you want to do                                                                                   | 2 ×                        |                       |         |
|------------------------------------------|----------------------------------------------------------------------------------------------------|----------------------------|-----------------------|---------|
| Customers Item Journals Sales Journals   | extension                                                                                                    |                            |                       |         |
|                                          | Go to Pages and Tasks                                                                                         |                            |                       |         |
| norning, Todd Tes                        | > Extension Management                                                                                        | Administration             | + Sales Credit Memo   | > Sale  |
| iorning, iouu ics                        | > Extension Marketplace                                                                                       | Administration             | 7 IdSKS               | > veh   |
|                                          | > Extension Installation Status                                                                               | Administration             |                       |         |
|                                          | Documentation                                                                                                 |                            |                       |         |
|                                          | ⑦ Search Help for "extension"                                                                                 |                            |                       |         |
| Sales Orders Released Not Shipped        | Get from Microsoft AppSource                                                                                  | Show all (51)              |                       |         |
|                                          | ARBENTIA Extension Management<br>ARBENTIA Extension Management                                                |                            |                       |         |
|                                          | <ul> <li>BRC Retail Extension</li> <li>BRC Retail Extension provides solution to manage item varia</li> </ul> | ints                       |                       |         |
|                                          | Finance Extension (BE)<br>Customize the Microsoft Dynamics 365 Business Central Finance                       | ance Module with the Finan |                       |         |
| Email Status                             | Didn't find what you were looking for? Try exploring pages and re                                             | eports                     |                       |         |
| Email Activities                         | Pending Approvals Time Sheets                                                                                 | s Pending Time Sheets      |                       |         |
| Failed Emails in Draft Emails in Sent En | ails Last Requests Sent Open Time                                                                             | e Submitted Time           | Rejected Time Approve | ed Time |

Within AppSource, click in the "Search..." field. Type "Infotech" then click on the magnifying glass to search. Select Infotech Document Management "Free Trial" to kick off the installation wizard.

| Microsoft AppSource | Apps 🗸                                                                         | ,∕⊃ infotech                                                              |                                              | $\times \rightarrow$    |
|---------------------|--------------------------------------------------------------------------------|---------------------------------------------------------------------------|----------------------------------------------|-------------------------|
|                     | ✓ Industries ✓ Consulting Service                                              | is 🗸 Partners 🗸                                                           |                                              |                         |
| Filters             | Search results for "infotech                                                   |                                                                           |                                              |                         |
| ♀ Search filters    | Showing 35 results in apps. <u>Clear search</u>                                |                                                                           |                                              |                         |
| ✓ Products          |                                                                                |                                                                           |                                              |                         |
| ✓ Categories        | P                                                                              | INFOTRCH                                                                  | MOTICH                                       | <b>POINT</b>            |
| ✓ Industries        | Infotech Document                                                              | InfoTech Visitors                                                         | Covid19 App                                  | D365FO for Cor          |
| ✓ Trials            | Management<br>Infotech Consulting Group                                        | Management System                                                         | InfoTech (Pvt) Limited                       | Projects & AIA          |
| < iniais            | Business Central                                                               | SaaS                                                                      | SaaS                                         | Infotech                |
| V Pricing Model     | Drag & Drop documents/files directly<br>into Business Central and save to your | InfoTech's Visitors Management<br>System (VMS) is built on Microsoft .Net | InfoTech COVID-19 App                        | D365FO for Construction |
| ✓ Ratings           | cloud storage location.                                                        | Platform.                                                                 | ★ 5.0 (1 ratings)                            | AIA Reports Using Con   |
|                     |                                                                                | K 5.0 (Tracings)                                                          |                                              |                         |
|                     | Free trial                                                                     | Contact me                                                                | Contact me                                   | Contact me              |
|                     |                                                                                |                                                                           |                                              |                         |
|                     |                                                                                |                                                                           |                                              | ø                       |
|                     | eter Point                                                                     | <b>CONCERT POINT</b>                                                      |                                              | SIGNULU                 |
|                     | Purchase Order Security                                                        | Employee Pay Slip                                                         | Room Booking                                 | Signulu                 |
|                     | for Dynamics 365<br>EduFin IT, Inc. d/b/a Brightpoint                          | EduFin IT, Inc. d/b/a Brightpoint                                         | Management<br>Treta Infotech Private Limited | Millennium Infotech     |
|                     | Infotech                                                                       | Infotech                                                                  | SharePoint                                   | 🕵 Outlook               |

4

**5** Confirm your details. Then select "Free trial". For any Microsoft AppSource app, confirmation of your information is needed. Once entered, click on "Free trial" again to open Business Central and the Infotech Document Management installation wizard. (NOTE: Your demo license will be valid for 30 days.)

| Confirm your details to continue                                                                                                    | ×                              |
|----------------------------------------------------------------------------------------------------|--------------------------------|
| Infotech Document Management By Infotech Consulting Group                                                                                                    |                                |
| You're signed in as Todd Tester (todd@infotech-inc.com).<br><u>Edit your details</u>                                                                                                    |                                |
| By clicking Free trial, I give Microsoft permission to use or share my account information so t<br>me regarding this product. I agree to the provider's <u>terms of use</u> and <u>privacy policy</u> and under<br>this product do not come from Microsoft, unless Microsoft is the provider. Use of AppSource<br><u>terms</u> and <u>privacy</u> . | erstand that the rights to use |
|                                                                                                    | Free trial                     |

### **Installation Wizard**

Select the environment you want Infotech Document Management extension installed in and then click "Install".

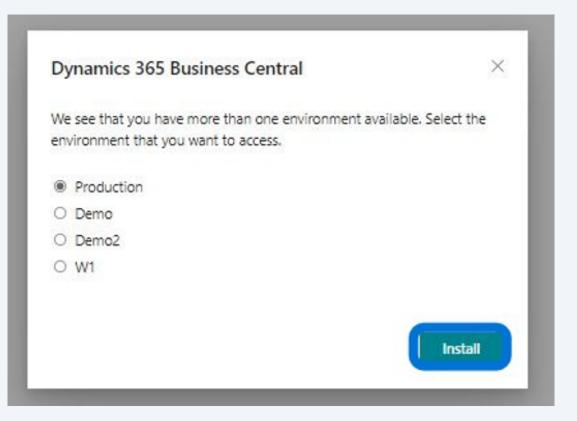

6

4

7 Choose the Language, then click "Install".

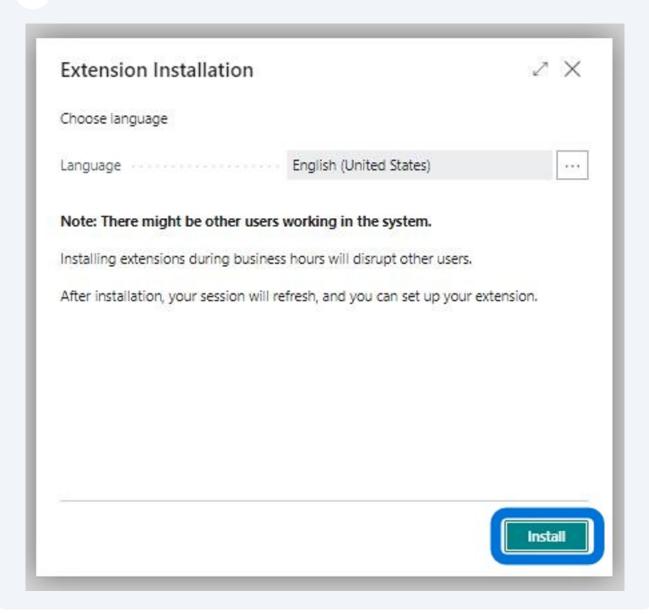

The following screen will appear showing the progress of the install. Once install finishes, a Installation complete message will appear.

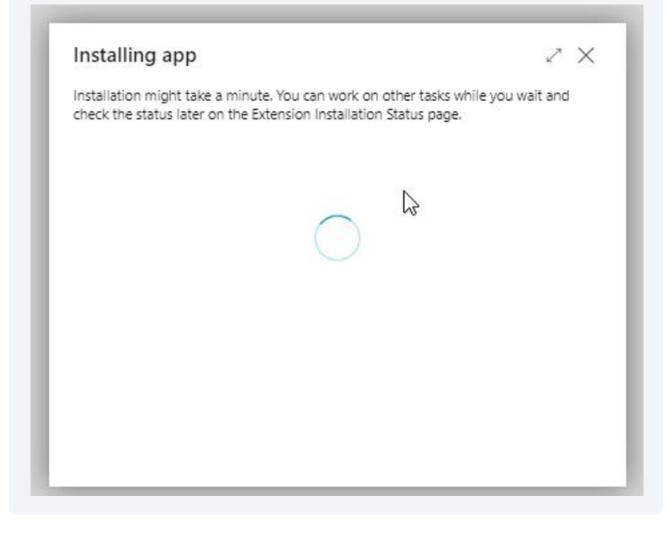

8

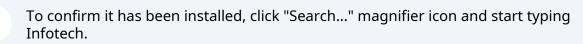

| =                                                                   | Environment<br>Demo |
|---------------------------------------------------------------------|---------------------|
|                                                                     |                     |
| Sales Return O     Sales Credit M       Open     Open       >     > |                     |
| Self-Service Time Sheets Pending Time Sheets                        |                     |

# **10** You should see three Infotech options. Select "Infotech Document Management - Setup Wizard".

| 81                   | Go to Pages and Tasks                                                                               | Show all (5)                     |                          |
|----------------------|----------------------------------------------------------------------------------------------------|----------------------------------|--------------------------|
|                      | > Infotech Document Management - Setup                                                              | Administration                   |                          |
|                      | > Infotech Document Management - Setup Wizard                                                       | Administration                   |                          |
| Not Shipped          | > Infotech Document Management - Enabled Pages                                                      | Administration                   |                          |
| Partially<br>Shipped | Documentation                                                                                       |                                  |                          |
| 0                    | ⑦ Search Help for "infotech"                                                                        |                                  |                          |
| >                    | Get from Microsoft AppSource                                                                        | Show all (17)                    |                          |
|                      | infotek Add-On Infrastructure<br>Provides infrastructure layer for infotek add-ons. infotek         | eklentileri için altyapı katmanı |                          |
|                      | <ul> <li>Intech Ecommerce<br/>Boost your business by selling online</li> </ul>                      |                                  |                          |
| Sent E<br>30 Day     | Tax and Discount Management by Infotek<br>Enables the user to invoice taxes and discounts even if t | hey are in a complicated structu | jected Time A<br>eets Sl |

#### 11 Click "Next"

|                                     | + Sales Quote + Sales Order + Sales Credit Memo                                                                                                    | >      |
|-------------------------------------|----------------------------------------------------------------------------------------------------|--------|
|                                     | Infotech Document Management - Setup Wizard $\  \   \nearrow \   	imes$                                                                                                    |        |
|                                     | Ęŷ                                                                                                    |        |
| 25 Orders Released Not Shipped      | Welcome to the Infotech Document Management Setup. Infotech Document Management allows you to drag-and-drop documents and e- mails directly onto your documents. This setup wizard will guide you through the setup in about 15 minutes. |        |
| eady To Ship                        | Let's go!<br>Choose Next to set up the license information.                                                                                                    |        |
| Draft Emails in<br>Outbox<br>Outbox | Back Next Finish Rejected Time Sheets Sheets                                                                                                    | ed Tir |

12 Click "Request Trial License" which will automatically populate the License Status field. Otherwise, copy and paste your paid license subscription key into the "New License Key" field.

| t nosted sales                                            | Actions<br>+ Sales Quote + Sales Order<br>+ Sales Invision + Sales Patrum Order                                  | + Sales Credit Memo → Tasks       | > Sales   |
|-----------------------------------------------------------|----------------------------------------------------------------------------------------------------|-----------------------------------|-----------|
| t posted sales<br>s for \$21,581                          | Infotech Document Management - Setup Wizard 🛛 🖉 🔀                                                                | 2 Idsks                           | > Reports |
| 5 101 \$21,301                                            | <u>دې</u>                                                                                                    |                                   |           |
|                                                           | Fill in your license information, or request a 30 day trial license with the button below.                       |                                   |           |
| Sales Orders Released Not Shipped                         | New License Key                                                                                                  |                                   |           |
| Partially<br>Partially<br>Shipped<br>O<br>O               | Current License Information License Status · · · · · · Trial License Active Expiration Date · · · · · 12/16/2022 |                                   |           |
|                                                           | End User License Agreement                                                                                       |                                   |           |
| nail Status                                               | Click here to view the End User Li ense Agreement (EULA) I have read and accept the ter                          |                                   |           |
| ailed Emails in<br>utbox Draft Emails in<br>Outbox O<br>D |                                                                                                    | Rejected Time<br>Sheets<br>O<br>O | ed Time   |

**13** Click "Click here to view the End User License Agreement (EULA)"

|                      | Infotech Document Management - Setup Wizard $~~ \nearrow ~~ 	imes$                        |     |
|----------------------|-------------------------------------------------------------------------------------------|-----|
|                      | £Ô3                                                                                       |     |
|                      | Fill in your license information, or request a 30 day trial license with the button below | r.  |
| leased Not Shipped   | New License Key                                                                           | ]   |
| Partially<br>Shipped | Current License Information License Status                                                |     |
| _ 0                  | Expiration Date · · · · · · · · 12/16/2022                                                |     |
| >                    | End User License Agreement                                                                |     |
|                      | Click here to view the End User License Agreement (EULA)                                  |     |
|                      | I have read and accept the ter                                                            | ets |
| Contractor           |                                                                                           |     |

### **14** Click here to accept the End User License Agreement (EULA).

| ester!                                                                  | Actions<br>+ Sales Quote + Sales Order<br>+ Sales Invision + Sales Patrum Order            | + Sales Credit Memo > Sales                  |
|-------------------------------------------------------------------------|--------------------------------------------------------------------------------------------|----------------------------------------------|
|                                                                         | Infotech Document Management - Setup Wizard $\ arsimes 	imes$                              |                                              |
|                                                                         |                                                                                            |                                              |
|                                                                         | Fill in your license information, or request a 30 day trial license with the button below. |                                              |
| Sales Orders Released Not Shipped                                       | New License Key                                                                            |                                              |
| s - Ready To Ship Partially<br>Shipped                                  | Current License Information                                                                |                                              |
| 0 0                                                                     | License Status                                                                             |                                              |
|                                                                         | Expiration Date 12/16/2022                                                                 |                                              |
|                                                                         | End User License Agreement                                                                 |                                              |
|                                                                         | Click here to view the End User License Agreement (EULA)                                   |                                              |
| mail Status                                                             | I have read and accept the ter                                                             |                                              |
| mail Activities                                                         | etc.                                                                                       | 5                                            |
| Failed Emails in Draft Emails in Sent Emails L<br>Outbox Outbox 30 Days | Request Trial License Back Next Finish                                                     | Rejected Time Approved Time<br>Sheets Sheets |
| 0 0 0                                                                   |                                                                                            | 0 0                                          |
|                                                                         |                                                                                            |                                              |

15 Click "Next"

| ester!                                                                                | L Calas Invoise L Calas Batura Order >                                                        |                                         | Sales<br>Reports |
|---------------------------------------------------------------------------------------|-----------------------------------------------------------------------------------------------|-----------------------------------------|------------------|
|                                                                                       | Infotech Document Management - Setup Wizard 🧷 🗙<br>ট্ট্র                                      |                                         |                  |
|                                                                                       | Fill in your license information, or request a 30 day trial license with the button below.    |                                         |                  |
| Sales Orders Released Not Shipped Ready To Ship O O O O O O O O O O O O O O O O O O O | Current License Information         License Status         Expiration Date         12/16/2022 |                                         |                  |
| nail Status                                                                           | End User License Agreement<br>Click here to view the End User License Agreement (EULA)        |                                         |                  |
| ail Activities<br>iled Emails in<br>utbox<br>D Draft Emails in<br>Outbox<br>Outbox    | I have read and accept the ter ets Request Trial License Back Next Finish O                   | ected Time<br>Pets Approved T<br>Sheets | ime              |

### **Cloud Provider**

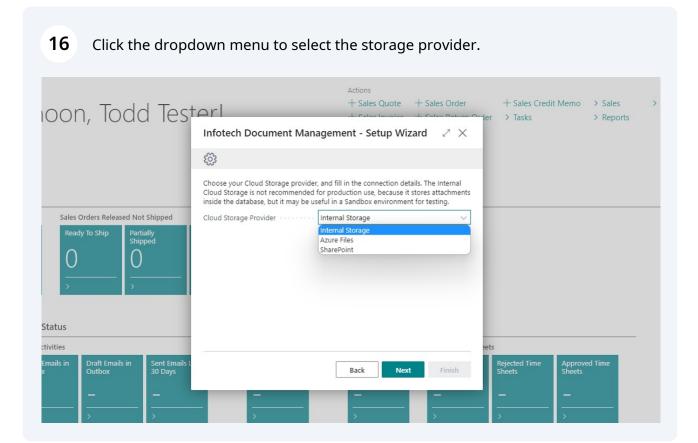

17 Click "Next"

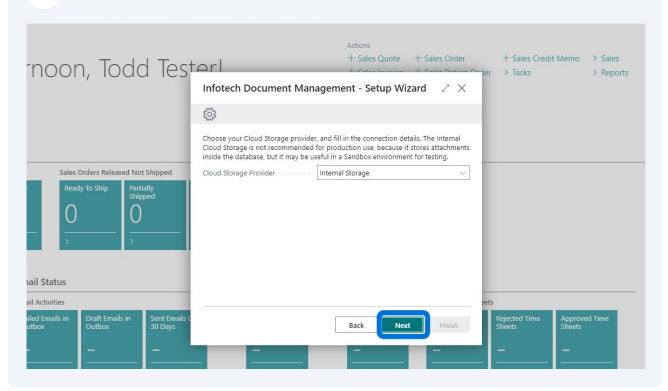

### **Folder Structure**

**18** For each storage provider, choose the subfolder structure by selecting the dropdowns. Table Name and Primary Key are default.

| ester!                                                                                                    | Actions<br>+ Sales Quote + Sales Order + Sales Credit Memo > Sales<br>+ Sales Infotech Document Management - Setup Wizard 27 ×                                                                                |
|----------------------------------------------------------------------------------------------------|----------------------------------------------------------------------------------------------------|
| Sales Orders Released Not Shipped                                                                                                    | Folder Structure<br>Set up your standard folder structure below. If you would like a different structure<br>for some tables or pages, you can set that up later in the Infotech Document<br>Management Setup. |
| Ready To Ship     Partially       O     O       >     O                                                                                              | Subfolder 1     Table Name     V       Subfolder 2     Primary Key     V       Subfolder 3     V     V       Subfolder 4     V     V                                                                          |
| ail Activities<br>Iled Emails in<br>Utbox<br>D Draft Emails in<br>Outbox<br>O D O Draft Emails in<br>Outbox<br>O O O O O O O O O O O O O O O O O O O | Date Separator · · · · · · · · · · · · · · · · · · ·                                                                                                    |

### 19 Click "Next"

| rnoon, Todd Test                                                | orl                                                                                                    | Actions<br>+ Sales Quote | + Sales Order | + Sales Credit Me > Tasks | mo > Sales<br>> Reports |
|-----------------------------------------------------------------|----------------------------------------------------------------------------------------------------|--------------------------|---------------|---------------------------|-------------------------|
|                                                                 | Infotech Document Ma                                                                                             | nagement - Setup Wiz     | ard ∠ ×       |                           |                         |
|                                                                 | ξ <sup>ζ</sup> ε                                                                                                 |                          | *             |                           |                         |
| Sales Orders Released Not Shipped                               | Folder Structure<br>Set up your standard folder struct<br>for some tables or pages, you can<br>Management Setup. |                          |               |                           |                         |
| - Ready To Ship Partially                                       | Subfolder 1                                                                                                    | Table Name               | ~             |                           |                         |
|                                                                 | Subfolder 2                                                                                                    | Primary Key              | ~             |                           |                         |
|                                                                 | Subfolder 3                                                                                                    |                          | <u> </u>      |                           |                         |
| > >                                                             | Subfolder 4                                                                                                    |                          | ~             |                           |                         |
|                                                                 | Date Separator                                                                                                   | -                        |               |                           |                         |
| nail Status                                                     | Date Format 1                                                                                                    |                          |               |                           |                         |
| ail Activities                                                  | Date Format 2                                                                                                    |                          | ▼ eets        |                           |                         |
| iiled Emails in Draft Emails in Sent Emails L<br>outbox 30 Days |                                                                                                    | Back                     | Finish        |                           | pproved Time<br>neets   |
|                                                                 |                                                                                                    |                          |               |                           |                         |

### Modules

20 By default, document management is enabled for the following modules. Every page within these modules will have the drag and drop file management option.

| ester!                                                                                                    | Actions<br>+ Sales Quote + Sales Order + Sales Credit Memo > Sales<br>+ Sales Quote + Sales Order > Tasks > Reports<br>Infotech Document Management - Setup Wizard 2 × |
|----------------------------------------------------------------------------------------------------|----------------------------------------------------------------------------------------------------|
|                                                                                                    | Select the modules that you want to enable for document management. You can always adjust these settings later in the Infotech Document Management Setup.              |
| Sales Orders Released Not Shipped       Ready To Ship     Partially       O     O       >     >                                                                                                    | Modules         Finance Pages         Sales and Marketing Pages         Purchasing Pages         Inventory Pages         Inventory Pages                               |
| nail Status                                                                                                    | Project Pages · · · · · · · · · · · · · · · · · ·                                                                                                    |
| ail Activities<br>iled Emails in<br>utbox Draft Emails in<br>Outbox O Draft Emails in<br>Outbox O Draft Emails in<br>Outbox O Draft Emails in<br>O Draft Emails in<br>Draft Emails in<br>O Draft Emails in<br>O Draft Emails | Resource Pages                                                                                                    |

### 21 Click Next.

| ester!                                                                | Actions<br>+ Sales Quote + Sales Order + Sales Credit Memo > Sales<br>+ Sales Invision + Sales Poter > Tasks > Reports                                       |
|-----------------------------------------------------------------------|----------------------------------------------------------------------------------------------------|
|                                                                       | Infotech Document Management - Setup Wizard 🖉 🗙                                                                                                    |
|                                                                       | <u>ب</u>                                                                                                    |
|                                                                       | Select the modules that you want to enable for document management. You can<br>always adjust these settings later in the Infotech Document Management Setup. |
| Sales Orders Released Not Shipped                                     | Modules                                                                                                    |
| - Ready To Ship Partially<br>Shipped                                  | Finance Pages · · · · · · · · · · · · · · · · · · ·                                                                                                    |
| 0 0                                                                   | Sales and Marketing Pages · · · · · O                                                                                                    |
|                                                                       | Purchasing Pages                                                                                                    |
| >                                                                     | Inventory Pages                                                                                                    |
|                                                                       | Manufacturing Pages · · · · · · · · •                                                                                                    |
| nail Status                                                           | Project Pages · · · · · · · · · · · · · · · · · · ·                                                                                                    |
| ail Activities                                                        | Resource Pages · · · · · · · · · · · · · · · · · · ·                                                                                                    |
| iiled Emails in Draft Emails in Sent Emails L<br>utbox Outbox 30 Days | Back Next Finish Rejected Time Approved Time Sheets Sheets                                                                                                   |
| 0 0                                                                   |                                                                                                    |

#### 22 Click "Finish"

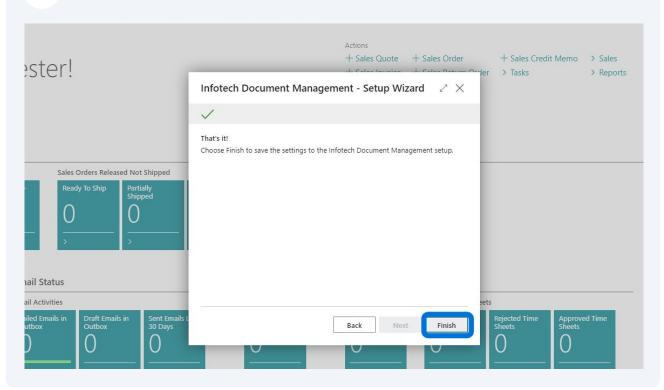

### **Advanced Setup Options**

### **23** Click "Search..." magnifying glass.

| ≡                                                                              |  | ⊕ Environm<br>Demo | ent P C | ı © | ? (17) |
|--------------------------------------------------------------------------------|--|--------------------|---------|-----|--------|
| Actions<br>+ Sales Quote + Sales Order<br>+ Sales Invoice + Sales Return Order |  | > History          |         |     |        |
| Returns Sales Return O Open O                                                  |  |                    |         |     |        |

**24** Type "Infotech". Select "Infotech Document Management - Setup" to open the setup page which allows you to modify settings in the Infotech Document Management app.

| rs Item Journals Sales Journals                              | infotech                                                                                          |                                    |                             |      |
|--------------------------------------------------------------|---------------------------------------------------------------------------------------------------|------------------------------------|-----------------------------|------|
|                                                              | Go to Pages and Tasks                                                                             | Show                               | v all (5)                   |      |
| ter!                                                         | > Infotech Document Management - Setup                                                            | Administration                     | + Sales Credit Memo > Sales | -    |
|                                                              | > Infotech Document Management - Setup Wizard                                                     | Administration                     | > Tasks > Repo              | )rts |
|                                                              | > Infotech Document Management - Enabled Pages                                                    | Administration                     |                             |      |
|                                                              | Documentation                                                                                     |                                    | -                           |      |
|                                                              | ⑦ Search Help for "infotech"                                                                      |                                    |                             |      |
| Sales Orders Released Not Shipped<br>Ready To Ship Partially | Get from Microsoft AppSource                                                                      | Show                               | all (17)                    |      |
| Shipped                                                      | infotek Add-On Infrastructure<br>Provides infrastructure layer for infotek add-ons. Infote        | k eklentileri için altyapı katmanı |                             |      |
| · · ·                                                        | <ul> <li>Intech Ecommerce<br/>Boost your business by selling online</li> </ul>                    |                                    |                             |      |
|                                                              | Tax and Discount Management by Infotek<br>Enables the user to invoice taxes and discounts even if | they are in a complicated struct   | J                           |      |
| Status                                                       | Didn't find what you were looking for? Try exploring pages a                                      | and reports                        | _                           |      |

## **License Information Setup**

**25** When a trial license expires, a notice will appear at login, indicating that the trial license expired.

 Contacts
 Opportunities
 Sales Quotes
 Sales Orders
 Customers
 Items
 Active Segments
 Logged Segments
 Campaign

 ×
 Your trial license for Infotech Document Management has expired. Please contact Infotech Consulting Group to order a license.
 Contact

26 If a trial license has expired and a new paid subscription license has been received, search for Infotech Document Management - Setup within Business Central and select "Enter New License Key" under the Home menu.

| Infotech Docum                                      | ent Management - Se      | etup   |
|-----------------------------------------------------|--------------------------|--------|
| Home Tables/Pages Actions ~                         | Automate 🗸 Fewer options |        |
|                                                     |                          |        |
| 🔒 Request Demo License Key 🔒 En                     | ter New License Key      | ×2     |
| Request Demo License Key     En License Information | ter New License Key      | Â      |
|                                                     |                          | ×2<br> |

**27** Paste the new license key in the field below.

| 💼 Request Demo                    | o License Key 🔒 Enter New License K | (ey                     |           | Ŕ |
|-----------------------------------|-------------------------------------|-------------------------|-----------|---|
| License Inform                    | ation                               |                         |           |   |
| Demo License                      |                                     | License Expiration Date | 5/31/2024 |   |
| Business Central Te               | na msft1a6720t66257678              | No. of Active Users     |           | 4 |
|                                   |                                     |                         |           |   |
| Folder Structu                    | Conoral                             |                         |           |   |
| Folder Structu                    | General                             |                         |           |   |
| Folder Structu<br>File Handling ) | General<br>New License Key          |                         |           |   |

# **28** To confirm the license details, click on the "License Information" header to expand.

| Home Tables/Pages Actions ~      | Automate - Fewe       | er options              |           |   |
|----------------------------------|-----------------------|-------------------------|-----------|---|
| 🔒 Request Demo License Key 🔒     | Enter New License Key |                         |           | 冷 |
| License Information              |                       |                         |           |   |
|                                  |                       |                         |           |   |
| Demo License                     |                       | License Expiration Date | 5/31/2024 |   |
| Business Central Tena msft1a6720 | t66257678             | No. of Active Users     |           | 4 |
| Susiness Central Tena msiciao/20 | 100257070             | NO, OF ACTIVE USERS     |           | - |

At any point, to confirm license key is active, click on Actions menu and select "Check License Key". License Check Successful message will display if active.

|                     | C                        | ? & + 1                                           | ~             | ∕Saved 🗍 ⊑ , |
|---------------------|--------------------------|---------------------------------------------------|---------------|--------------|
| Infotech            | Document                 | Managemer                                         | nt - Setu     | ıp           |
| Home Tables/Pages   | Actions $\lor$ Automate  | e ∨ Fewer options                                 |               |              |
| 🔒 Request Demo Lio  | cens 🔒 Check License Key | e Key                                             |               | ,            |
| License Information | on                       | Request Demo License Ke     Enter New License Key | ey            |              |
| B                   |                          |                                                   | ite 5/31/2024 | 4            |
| Demo License        |                          | ✓ Use short menu                                  |               |              |

### **Cloud Storage Setup**

**30** Expand Cloud Storage header to view Cloud Storage information. Select the provider and update the additional fields as necessary.

## Infotech Document Management - Setup

| Request Demo Licer     | nse Key 🔒 Enter New Licens      | ie Key 🔗                                                   |
|------------------------|---------------------------------|------------------------------------------------------------|
| License Informatio     | n>                              |                                                            |
|                        |                                 |                                                            |
| Cloud Storage          |                                 |                                                            |
| Cloud Storage Provider | SharePoint                      | SharePoint Information                                     |
|                        | Internal Storage<br>Azure Files | Configuration Instructions                                 |
|                        | SharePoint                      | Azure Tenant Id c3ed0232-7987-4a4e-9dba-dc076              |
|                        |                                 | SharePoint Client Id dcc2d57b-43ed-48df-97a6-6c570         |
|                        |                                 | SharePoint Client Secr                                     |
|                        |                                 | SharePoint Site Name · · · Infotech Document Managen · · · |
|                        |                                 | SharePoint Drive Name · · Documents · · ·                  |

### Folder Structure Setup

# **31** Expand the Folder Structure header and click a dropdown to select a different subfolder structure.

| Folder Structure              |             |        |                           | Show less |
|-------------------------------|-------------|--------|---------------------------|-----------|
| Subfolder 1 · · · · · · · · · | Table Name  | $\sim$ | Date Format 1 · · · · · · |           |
| Subfolder 2                   | Primary Key | ~      | Date Format 2 · · · · · · |           |
| Subfolder 3 · · · · · · · [   |             | $\sim$ | Date Format 3 · · · · · · |           |
| Subfolder 4 · · · · · · · ·   |             | $\sim$ | Date Format 4 · · · · · · |           |
| Subfolder 5 · · · · · · · ·   |             | $\sim$ | Date Format 5             |           |
| Subfolder 6 · · · · · · · ·   |             | $\sim$ | Date Format 6             |           |
| Subfolder 7 · · · · · · ·     |             | $\sim$ | Date Format 7 · · · · · · |           |
| Subfolder 8 · · · · · · · ·   |             | $\sim$ | Date Format 8 · · · · · · |           |
| Date Separator                | -           |        |                           |           |

**32** To modify the folder structure within a specific table or page, click "Tables/Pages " menu and select one of the options highlighted below. NOTE: If any changes occur in the folder structure than what was initially setup, user is responsible for moving the files to the new cloud storage provider.

# Infotech Document Management - Setup

| Table/Page Folder Structure | III Table/Page Editable M | odes 🔄 Enabled Pages        | -2- |
|-----------------------------|---------------------------|-----------------------------|-----|
| Subfolder 3 · · · · · · ·   | ~                         | Date Format 3 · · · · · ·   |     |
| Subfolder 4 · · · · · · · · | ~                         | Date Format 4 · · · · · · · |     |
| Subfolder 5                 | ~                         | Date Format 5 · · · · · · · |     |
| ubfolder 6                  | $\sim$                    | Date Format 6               |     |
| ubfolder 7 · · · · · · · ·  | $\sim$                    | Date Format 7 · · · · · ·   |     |
| ubfolder 8 · · · · · · · ·  | ~                         | Date Format 8 · · · · · · · |     |
| Date Separator · · · · · ·  |                           |                             |     |

**33** Within Table/Page Folder Structure, click "New" to create a new structure or "Manage" to edit an existing.

| , P Search (+ | New Manage |                |             |             |             | @ 7 I       |
|---------------|------------|----------------|-------------|-------------|-------------|-------------|
|               |            |                |             |             |             |             |
| Table No. †   | Table Name | Archive Folder | Subfolder 1 | Subfolder 2 | Subfolder 3 | Subfolder 4 |

**34** When selecting "New", select a table and define the folder structure.

| G G | ieneral                    |        |                |          |
|-----|----------------------------|--------|----------------|----------|
| Ta  | ble No.                    | 0 ~    | Archive Folder |          |
| Ta  | ible Name                  |        |                |          |
| F   | olders                     |        |                | Show les |
| Si  | ub folders                 |        | Fields         |          |
| Si  | ubfolder 1 · · · · · · ·   | $\sim$ | Field No. 1    |          |
| S   | ubfolder 2                 | $\sim$ | Field No. 2    |          |
| Si  | ubfolder 3                 | ~      | Field No. 3    |          |
| Si  | ubfolder 4                 | ~      | Field No. 4    |          |
| S   | ubfolder 5                 | ~      | Field No. 5    |          |
| S   | ubfolder 6 · · · · · · ·   | ~      | Field No. 6    |          |
| S   | ubfolder 7 · · · · · ·     | ~      | Field No. 7    |          |
| S   | ubfolder 8 · · · · · · ·   | ~      | Field No. 8    |          |
| D   | ates                       |        |                |          |
| D   | ate Format 1 · · · · · · · |        |                |          |
| D   | ate Format 2 · · · · · ·   |        |                |          |
| D   | ate Format 3 · · · · · ·   |        |                |          |
| D   | ate Format 4 · · · · · · · |        |                |          |
| D   | ate Format 5 · · · · · ·   |        |                |          |
| D   | ate Format 6 · · · · · · · |        |                |          |
| D   | ate Format 7 · · · · · ·   |        |                |          |

## File Handling Setup

|                       | SharePoint Site Name Infotech Document Managen |
|-----------------------|------------------------------------------------|
|                       | SharePoint Drive Name Documents                |
| Folder Structure >    |                                                |
|                       |                                                |
| File Handling         |                                                |
| Show Duplicate File D | Restructure Folders                            |
| Show Created Column   | Delete Empty Folders \cdots 💽                  |
|                       |                                                |

### Modules and Copy Document Setup

**37** To include Infotech Document Management in a specific module, click on the slider button to enable or disable.

| Date Separator · · · · · · -  |                              |  |
|-------------------------------|------------------------------|--|
| File Handling                 |                              |  |
| Show Duplicate File 🔹 🌅       | Show Created Column          |  |
| Modules                       |                              |  |
| Finance Pages · · · · · · ·   | Project Pages                |  |
| Sales and Marketing 🔹 🦲       | Resource Pages · · · · · · · |  |
| Purchasing Pages · · · · · O  | Service Pages                |  |
| Inventory Pages · · · · · · · | Human Resource Pag           |  |
|                               | Warehouse Pages              |  |

**38** To copy attachments during Sales or Purchase Copy Document actions, click on the slider button to turn on or off the feature.

| eatures                  |                    |
|--------------------------|--------------------|
| Sales Copy Documents 🐳 🦲 | Purchase Copy Docu |

**39** Within Table/Page Folder Structure, if a row already exists, highlight the row and click "Manage".

| , Search    | + New <u>Manage</u> |                |                      |                  | ┢ ७ ≣       |
|-------------|---------------------|----------------|----------------------|------------------|-------------|
| Table No. 1 | Table Name          | Archive Folder | Subfolder 1 Subfolde | er 2 Subfolder 3 | Subfolder 4 |
| <u>3</u>    | : Payment Terms     |                | Table Field          |                  |             |
|             |                     |                |                      |                  |             |
|             |                     |                |                      |                  |             |
|             |                     |                |                      |                  |             |
|             |                     |                |                      |                  |             |
|             |                     |                |                      |                  |             |
|             |                     |                |                      |                  |             |
|             |                     |                |                      |                  |             |
|             |                     |                |                      |                  |             |
|             |                     |                |                      |                  |             |

**40** Selecting "New" will allow you to select table and subfolder options as seen in the screenshot. To return to the previous screen, select the Left arrow in the upper left hand side of the screen.

| Show more |
|-----------|
|           |
|           |
|           |
|           |
|           |
|           |
|           |
|           |

23

### **41** When selecting Manage, click "Edit" to adjust the selected row.

| ÷    | Infotech Document Management - Table/Page Folder Structure L | ist         |       |
|------|--------------------------------------------------------------|-------------|-------|
| 0(   |                                                              |             | ☞ 7 ≡ |
| A    | Celit View 🗊 Delete                                          |             | KJ-   |
| Prim | <u>3</u> : Payment Terms                                     | Table Field |       |
|      |                                                              |             |       |
|      |                                                              |             |       |
|      |                                                              |             |       |
|      |                                                              |             |       |
|      |                                                              |             |       |
|      |                                                              |             |       |
|      |                                                              |             |       |
| -    |                                                              |             |       |
|      |                                                              |             |       |
| _    |                                                              |             |       |
| -    |                                                              |             |       |
|      |                                                              |             |       |

### 42 Modify settings as needed.

| ¢             | - Infotech Documer | Table Folder Structure Card                     | + 🗊 🗸 Saved                      | d 2             |
|---------------|--------------------|-------------------------------------------------|----------------------------------|-----------------|
| otec          |                    | 3 · Payment Terms                               |                                  |                 |
| s Tables      | Table No. 🕈        | General                                         |                                  | Sales > History |
| der 2 · · · · | 3                  | Table No. · · · · · · · · 3   · ·               | Archive Folder                   | > Reports       |
| der 3 ····    |                    | Table Name · · · · Payment Terms                |                                  |                 |
| der 4 · · · · |                    | Folders                                         | Show                             | v less          |
| der 6 · · · · |                    | Sub folders                                     | Fields                           |                 |
| der 7 · · · · |                    | Subfolder 1 · · · · · · Table Field · · ·       | Field No. 1 · · · · · Discount % |                 |
| der 8         |                    | Subfolder 2 · · · · · · · · · · · · · · · · · · | Field No. 2                      |                 |
| eparator -    |                    | Subfolder 3 · · · · · · · · · · · · · · · · · · | Field No. 3                      |                 |
| land Cara     |                    | Subfolder 4 · · · · · · · · · · · · · · · · · · | Field No. 4                      |                 |
| landling      |                    | Subfolder 5 · · · · · · · · · · · · · · · · · · | Field No. 5                      |                 |
| Duplicate Fil |                    | Subfolder 6 · · · · · · · · · · · · · · · · · · | Field No. 6                      |                 |
|               |                    | Subfolder 7 · · · · · · · · · · · · · · · · · · | Field No. 7                      |                 |
| lles          |                    | Subfolder 8 · · · · · · · · · · · · · · · · · · | Field No. 8                      |                 |
| e Pages       |                    | Dates                                           |                                  | ved Time        |
| nd Marketii   |                    | Date Format 1 · · · · · ·                       |                                  |                 |
| sing Pages    |                    | Date Format 2 · · · · · ·                       |                                  |                 |
| ony Pages     |                    | Date Format 3 · · · · · ·                       |                                  |                 |
|               |                    | Date Format 4 · · · · · ·                       |                                  |                 |

| <b>43</b> To modify mode         | s, click "Table/Page | Editable Modes".          |                 |       |
|----------------------------------|----------------------|---------------------------|-----------------|-------|
| Infotech Doc                     | $\bigcirc$           | + 🖻<br>nagement - S       | √saved<br>Setup | □ □ 2 |
| Process <u>Tables/Pages</u> Acti | ions ∨ Automate ∨ Fe |                           |                 | -63   |
| Subfolder 3                      | ~                    | Date Format 3             |                 |       |
| Subfolder 4                      | ~                    | Date Format 4 · · · · · · |                 |       |
| Subfolder 5                      | ~                    | Date Format 5             |                 |       |
| Subfolder 6                      | ~                    | Date Format 6             |                 |       |
| Subfolder 7 · · · · · · ·        | ~                    | Date Format 7             |                 |       |
| Subfolder 8 · · · · · · · ·      | ~                    | Date Format 8 · · · · · · |                 |       |
| Date Separator · · · · ·         |                      |                           |                 |       |

# 44 Select one of the following choices based on whether creating a new mode or editing/deleting an existing.

| ⊃ Search + New | 🔛 Edit List | 🗊 Delete   |            |            |           | \$ 7 ≣           |
|----------------|-------------|------------|------------|------------|-----------|------------------|
| User ID 1      |             | Table No.↑ | Table Name | Page No. 1 | Page Name | Editable<br>Mode |
|                | ~           | 0          |            | 0          |           | All              |
|                |             |            |            |            |           |                  |
|                |             |            |            |            |           |                  |
|                |             |            |            |            |           |                  |
|                |             |            |            |            |           |                  |
|                |             |            |            |            |           |                  |
|                |             |            |            |            |           |                  |
|                |             |            |            |            |           |                  |
|                |             |            |            |            |           |                  |
|                |             |            |            |            |           |                  |
|                |             |            |            |            |           |                  |
|                |             |            |            |            |           |                  |

**45** To create a new or edit an existing mode, click the drop down next to the first entry or the mode you want to edit. Select the necessary mode details and then click the back arrow to return to the previous page.

| <del>(</del>        | Infotech Docu | iment Management - Table/F | Page Editable Moo | les        |             |           |                  |           |
|---------------------|---------------|----------------------------|-------------------|------------|-------------|-----------|------------------|-----------|
| ech Do              | , ○ Search    | + New 💀 Edit List          | 🗊 Delete          |            |             |           | \$ 7 ≣           |           |
| ables/Pages A       | User ID 1     |                            | Table No.↑        | Table Name | Page No. †  | Page Name | Editable<br>Mode | > Sales   |
| Prim                | →             | ~                          | 0                 |            | 0           |           | All              | > Reports |
| * * * * * * * * * * |               | User Name                  |                   |            |             |           |                  |           |
|                     |               | AVNEET.S                   |                   |            | <b>^</b>    |           |                  |           |
|                     | _             | KEN.L<br>TODD              |                   |            |             |           |                  |           |
| · · · · ·           |               | TAMMY                      |                   |            |             |           |                  |           |
|                     |               | BECKY.O                    |                   |            |             |           |                  |           |
|                     |               |                            |                   | Select fro | m full list |           |                  |           |
| Dr                  |               |                            |                   |            |             |           |                  |           |
| ing                 |               |                            |                   |            |             |           |                  |           |
| ite File D          |               |                            |                   |            |             |           |                  |           |
|                     |               |                            |                   |            |             |           |                  |           |
|                     |               |                            |                   |            |             |           |                  |           |

46 To enable or disable Infotech Document Management, select "Enabled Pages". 4 🖉 🖻 + 🛍 √ Saved Infotech Document Management - Setup Home Tables/Pages More options Enabled Pages I Table/Page Folder Structure I Table/Page Editable Modes sà Executes the Enabled Pages action. License Information > Cloud Storage > Folder Structure > File Handling >

47 Select "+New". Specify a "Page No." which should auto populate the Page Name and Module fields. Finally check the "Enabled" box.

| -             | _                 |                        |          |         |
|---------------|-------------------|------------------------|----------|---------|
|               | H New 💀 Edit List | w 🐺 Edit List 🗻 Delete |          |         |
|               | Page No.          | Page Name              | Module † | Enabled |
| $\rightarrow$ | 0                 |                        |          |         |
|               | 16                | Chart of Accounts      | Finance  |         |
|               | 17                | G/L Account Card       | Finance  |         |
|               | 18                | G/L Account List       | Finance  |         |
|               | 20                | General Ledger Entries | Finance  |         |
|               | 370               | Bank Account Card      | Finance  |         |
|               | 371               | Bank Account List      | Finance  |         |

**48** To edit an existing page, select "Edit List" and check or uncheck the "Enabled" box on that Page No. line. When checked, Infotech Document Management will appear on that page. When unchecked, Infotech Document Management will not appear on the referenced page.

| ,  P Sear     | rch 🛛 🕂 New 🔛 Edit List | 🗊 Delete                    |          | 67 =       |
|---------------|-------------------------|-----------------------------|----------|------------|
|               | O Page                  | No. Page Name               | Module † | Enabled    |
|               | 16                      | Chart of Accounts           | Finance  |            |
|               | 17                      | G/L Account Card            | Finance  |            |
|               | 18                      | G/L Account List            | Finance  |            |
| $\rightarrow$ | <u>20</u>               | General Ledger Entries      | Finance  |            |
|               | 370                     | Bank Account Card           | Finance  | <u>ت</u> ک |
|               | 371                     | Bank Account List           | Finance  |            |
|               | 372                     | Bank Account Ledger Entries | Finance  |            |
|               | 374                     | Check Ledger Entries        | Finance  | <b>v</b>   |
|               | 1600                    | Pank Danasit                | Figners  | <b>F</b> 2 |

Made with Scribe - https://scribehow.com

If a license key is received, click "Enter New License Key" if a subscription license has been requested.

| Process Tables/Pages   | Actions $\sim$ Automate $\sim$ Fewer options |                        |                             |
|------------------------|----------------------------------------------|------------------------|-----------------------------|
| License Information    | Request Demo License Key                     |                        |                             |
|                        | a Enter New License Key                      |                        | 10/16/2022                  |
| Demo License           | Check License Key                            | License Expiration Da  | 12/16/2022                  |
| Cloud Storage          | Use short menu                               |                        |                             |
| Cloud Storage Provid S | harePoint ~                                  | SharePoint Information |                             |
|                        |                                              | Azure Tenant Id        | c3ed0232-7987-4a4e-9dba-dc  |
|                        |                                              | SharePoint Client Id   | 2ab87af6-5e2e-4a72-b7cd-260 |
|                        |                                              | SharePoint Client Sec  |                             |
|                        |                                              |                        | <u></u>                     |

### Uninstall

49

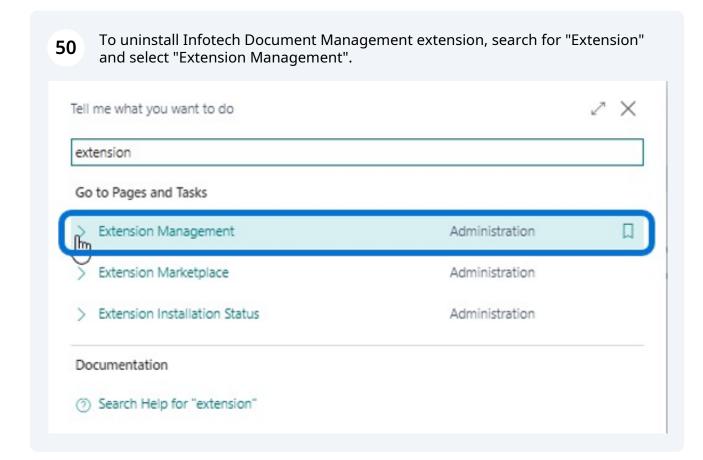

**51** In the list of installed extensions, search for "Infotech Document Management". Confirm that the one you want to uninstall is highlighted with a blue background as seen below.

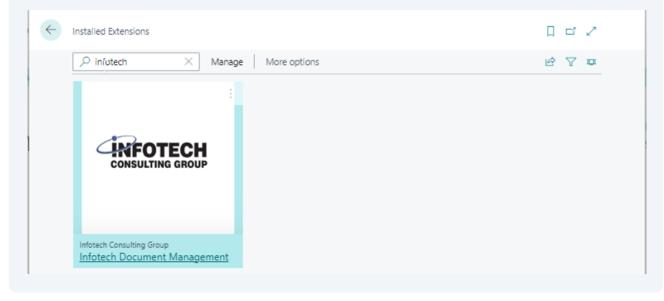

# **52** Click the 3 ellipses in the upper right hand corner of the extension and select "Uninstall".

| ₽ infotech         | × Manage   More options |
|--------------------|-------------------------|
|                    |                         |
|                    | Manage                  |
| (IPe               | <sup>₽</sup> Install    |
| CONSU              | 3× Uninstall            |
|                    | 🔭 Unpublish             |
|                    | 🕞 Set up                |
| Infotech Consultin | Download Source         |
| Infotech Docu      | 1 Learn More            |

**53** The uninstallation wizard will begin. Remember to slide the toggle switch on to delete extension data along with the extension.

| Extension Uninstallation                                  | 1 13                                                                                                    | X     |
|-----------------------------------------------------------|----------------------------------------------------------------------------------------------------|-------|
| Uninstall Extension                                       |                                                                                                    |       |
| Uninstall extension to remove adde                        | d features.                                                                                                    |       |
| Name                                                      | Infotech Document Management                                                                                                   |       |
| Description                                               | With Infotech Document Management,<br>your documents, files, photos and videos                                                 | -     |
|                                                           | are connected right where they need to<br>be – you don't have to search your file<br>structures. Items have pictures, Purchase | •     |
| Version                                                   | 22.0.2.0                                                                                                    |       |
| blisher · · · · · · · · · · · · Infotech Consulting Group |                                                                                                    |       |
| App ID                                                    | dfd0f6ae-c770-4954-8023-91d89ec523f3                                                                                           |       |
| Published As                                              | Dev                                                                                                    |       |
| Delete Extension Data                                     |                                                                                                    |       |
|                                                           | Unin                                                                                                    | stall |

## Support

**54** For support, feel free to submit a request using Infotech Consulting Group's contact form at <u>https://www.infotech-inc.com/contact/</u> or phone us directly using the Main Office, Onalaska, Wisconsin contact number below.

| ← → C | ct/                                                                                                    | G Q 论 ☆                                                                                                    |
|-------|----------------------------------------------------------------------------------------------------|----------------------------------------------------------------------------------------------------|
|       |                                                                                                    | INDUSTRIES SOLUTIONS SERVICES RESOURCES ABOUT CONTACT<br>SOLUTIONS YOU CAN DEPEND ON-<br>FROM A PARTNER YOU CAN COUNT ON. |
| со    | NTACT                                                                                                    |                                                                                                    |
|       | Corporte Address:<br>Infolsch Consulting Group<br>1062 Oak Forest Dr<br>Onalaska, Wi 36503<br>Phon:<br>Main Office: Onalaska, Wisconsun – (609) 783-1110<br>Colorado Spring, Stolardo – (660) 463-663<br>Indianapolis, Indiana – (877) 783-2112<br>Las Vegas, Nevada – (877) 783-2112<br>Las Vegas, Nevada – (877) 783-212<br>Las Vegas, Nevada – | Contact Form Name Phone Number Email Tule Company How can we help?                                                        |
|       |                                                                                                    | In not a robot                                                                                                    |